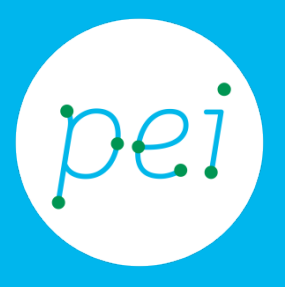

# Pratica guidata 10 Attivare misura di sicurezza per il computer

Microsoft Security Essentials e il Firewall di Windows 7

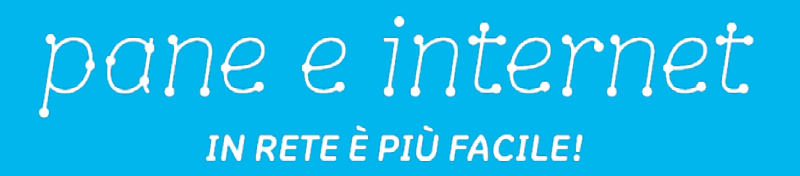

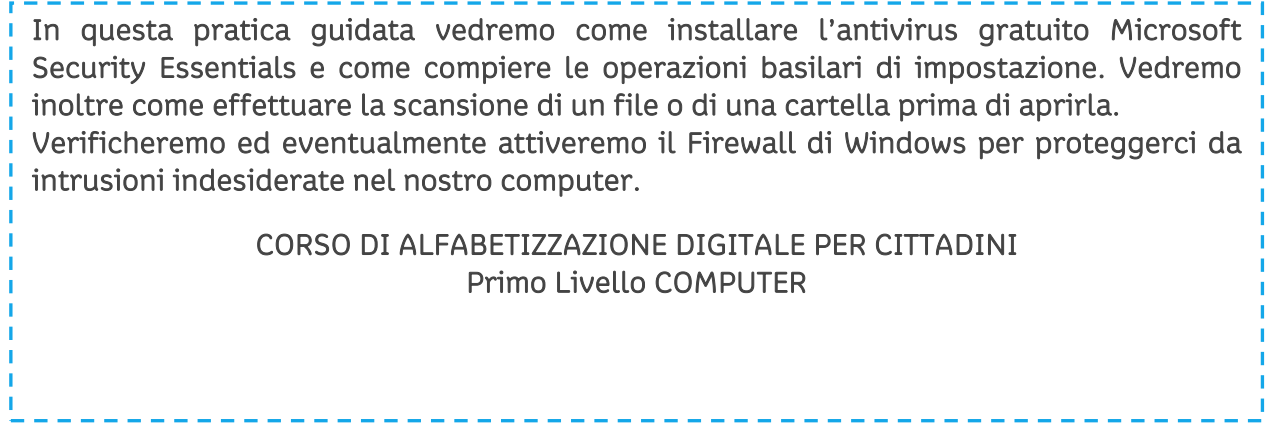

### Pratica Guidata 10: Attivare misura di sicurezza per il computer

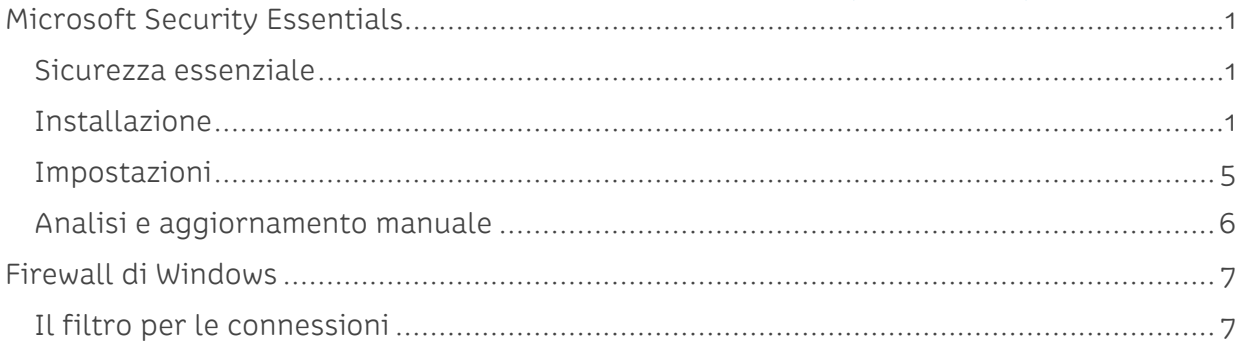

# <span id="page-2-0"></span>**Microsoft Security Essentials**

Su Internet l'offerta di programmi antivirus è molto ampia anche nelle versioni gratuite. Non esiste un antivirus migliore in assoluto. Ogni antivirus ha le funzioni di base che abbiamo visto nel book dedicato alla sicurezza (scansione, protezione euristica, etc.). Esse si differenziano per alcune funzionalità aggiuntive e per l'interfaccia grafica che può piacerci o meno. In questa pratica vedremo come reperire ed installare Microsoft Security Essentials, un antivirus completamente gratuito, semplice da installare e facile da utilizzare.

### <span id="page-2-1"></span>**Sicurezza essenziale**

Per garantirci una sicurezza essenziale, abbiamo visto che, oltre al Firewall, per navigare con una certa tranquillità abbiamo bisogno di un antivirus che faccia da sentinella, rilevando i programmi malevoli che potrebbero danneggiare il nostro computer.

È importante sapere che non possiamo installare due antivirus sul nostro computer, in quanto andrebbero "in conflitto" tra loro, generando errori. Se vogliamo cambiare il nostro programma di antivirus è necessario disinstallare prima il "vecchio" e, subito dopo per limitare il rischio di mancata copertura, installare quello "nuovo", precedentemente scaricato da un sito affidabile (meglio ancora se quello del produttore).

#### <span id="page-2-2"></span>**Installazione**

Microsoft Security Essentials è compatibile con i sistemi operativi Windows 7 ma non più con il vecchio Windows XP; mentre chi usa il più moderno Windows 8 non ha la necessità di installare questo antivirus, perché fa già parte dell'installazione standard di questa versione di Windows.

Cominciamo collegandoci con il sito di Microsoft Security Essentials.

Scriviamo nella barra degli indirizzi questo lungo indirizzo:

http://windows.microsoft.com/it-it/windows/security-essentials-download

Oppure scriviamo nel motore di ricerca Microsoft Security Essentials e seguiamo il collegamento (link) alla pagina di download.

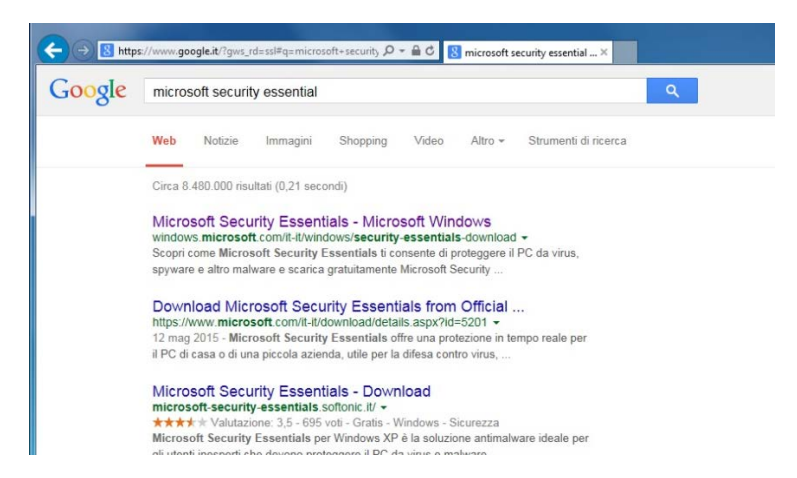

Facciamo click sul pulsante Scarica ora.

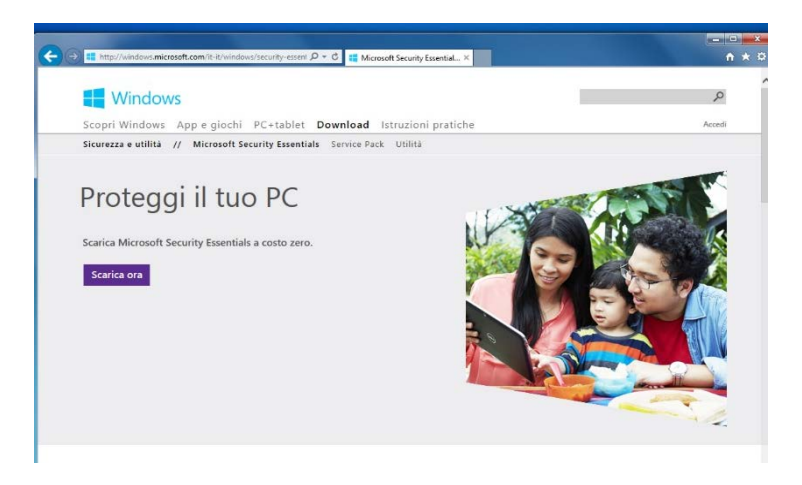

Una volta ultimato il download del file apriamo la cartella di destinazione con un click sul pulsante Apri cartella nella finestra in basso.

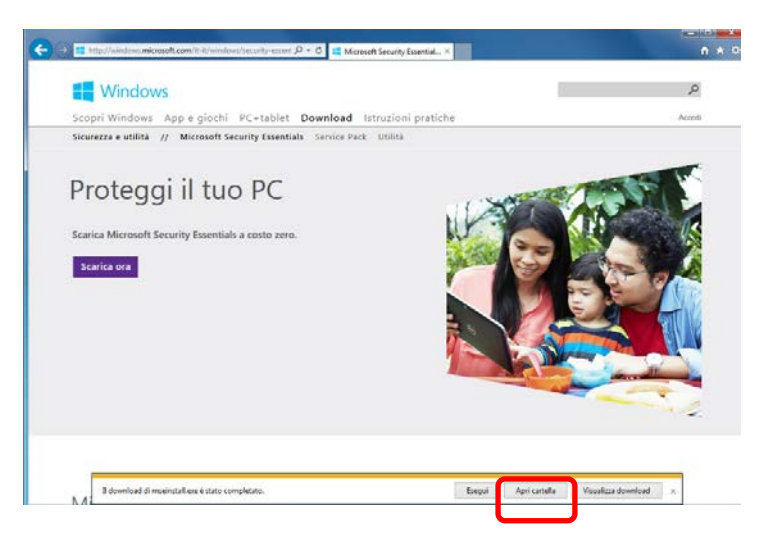

Aperta la cartella di Download facciamo doppio click sul file scaricato (mseinstall).

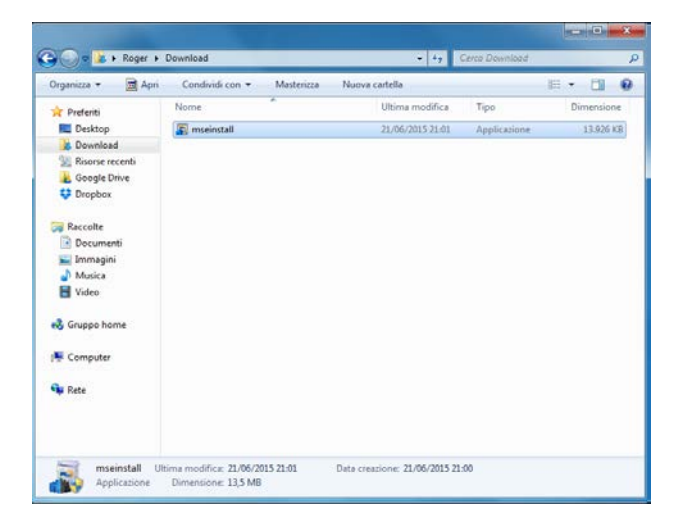

Inizierà la procedura di installazione nella quale andremo a confermare tutte le preimpostazioni suggerite con il pulsante Avanti.

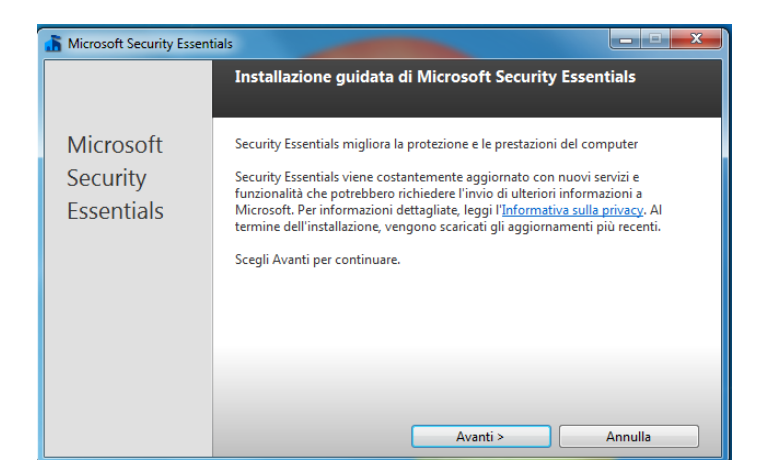

Per installare il programma dobbiamo accettare le condizioni di licenza d'uso del software,facendo click sul pulsante Accetto.

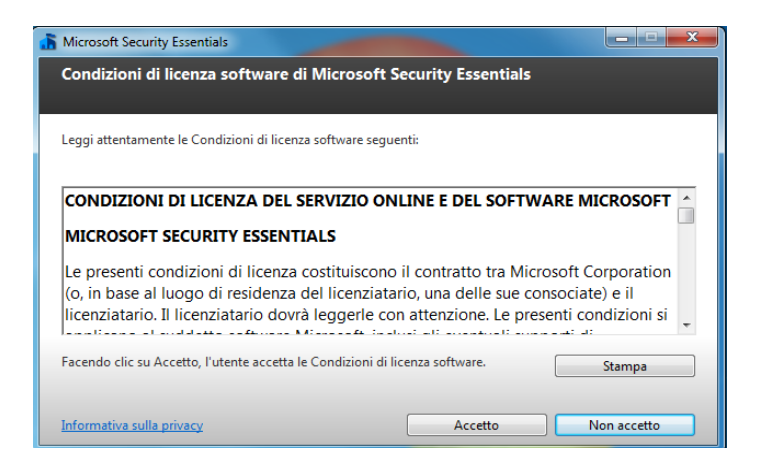

L'installazione prosegue e nelle successive finestre di dialogo; facciamo click sul pulsante Avanti e Installa ogni volta che ci viene richiesto.

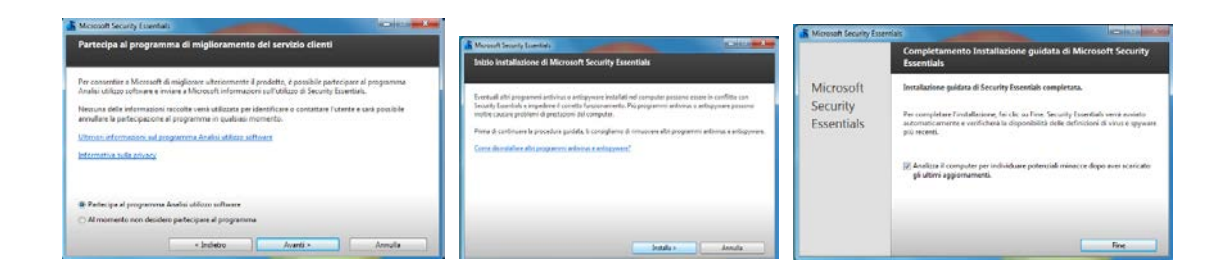

Al termine dell'installazione, ci verrà chiesto di riavviare il computer.

Questo è importante per permettere al nostro antivirus di collocarsi come uno dei programmi che, al successivo riavvio, si metterà "in moto" per primo, pronto a sorvegliare le attività del computer.

Molto importante è anche la fase automatica di aggiornamento dell'archivio (database) delle definizione dei virus, che consente al programma di essere efficace anche con le ultime versioni dei malware (programmi maligni). Ora il nostro computer è protetto!

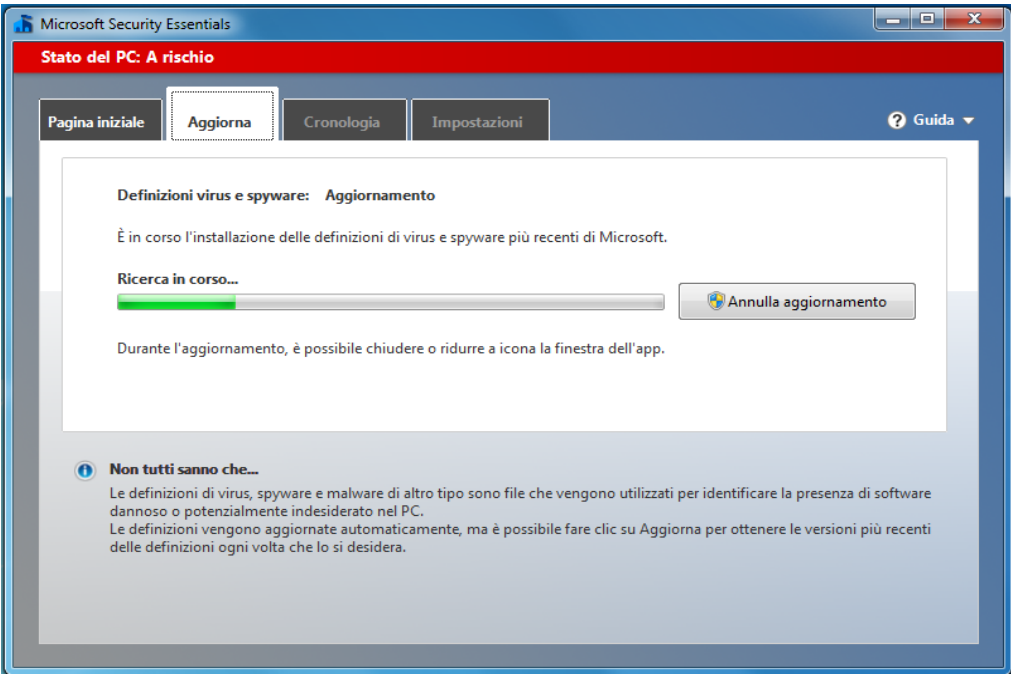

## <span id="page-6-0"></span>**Impostazioni**

Microsoft Security Essentials si installa già configurato per proteggere il computer. Diamo comunque un'occhiata alle preferenze del programma.

Facendo click sull'icona nella barra delle notifiche, apriamo la finestra di Microsoft Security Essentials e facciamo un altro click sul pulsante Impostazioni.

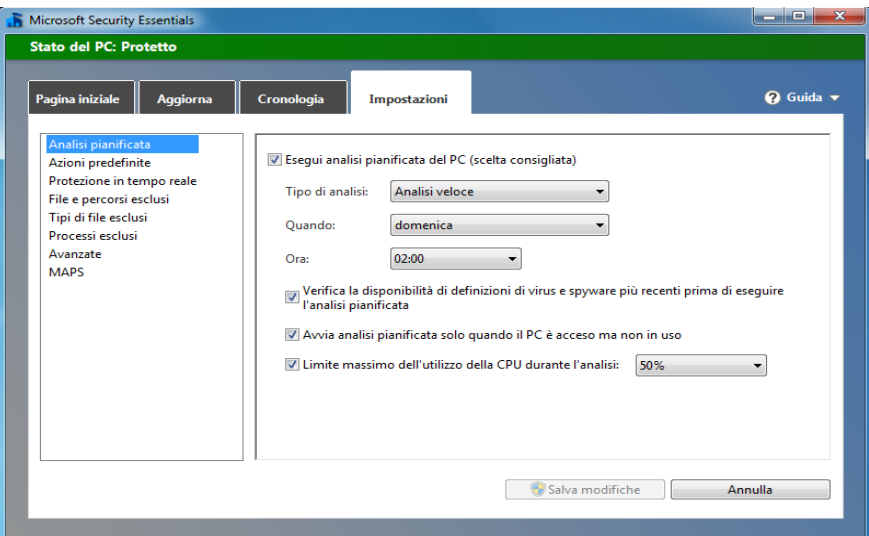

Sulla sinistra abbiamo diverse opzioni disponibili, che ci consentono di personalizzare il funzionamento del programma:

- Analisi pianificata: Da questo pannello possiamo impostare una analisi completa del nostro computer. Le scansioni del sistema possono rallentare il funzionamento del computer ed è per questo che, per impostazione predefinita, è impostata la domenica alle 2. Nessuno ci vieta di cambiare giorno ed ora liberamente. Il programma prima di avviare una scansione verifica gli aggiornamenti disponibili
- Azioni predefinite: In questa sezione possiamo istruire l'antivirus su cosa deve fare quando rileva un pericolo. Fondamentalmente abbiamo tre opzioni: eliminare il file, metterlo in quarantena oppure ignorare il pericolo e continuare ad eseguire il file.
- Protezione in tempo reale: Questa importante protezione non dovremmo mai disattivarla per mantenere al sicuro il nostro computer.
- File e percorsi esclusi: Abbiamo la possibilità di escludere dei file o delle cartelle dal controllo dell'antivirus. Un opzione che permette di risparmiare un po' di tempo, ma solo se siamo certi di non correre nessun pericolo.
- Tipi di file esclusi: In questo caso non si andranno a definire singoli file da escludere, ma intere categorie distinguibili dall'estensione (le lettere dopo il punto nel nome del file); ad esempio le immagini .jpg.
- Processi esclusi: Ancora un modo per velocizzare il programma, da utilizzare solo se si è certi di quello che si fa.

In generale escludere percorsi, file, tipi e processi rende più veloce il programma, ma allo stesso tempo rende il nostro computer molto più vulnerabile

- Avanzate: sezione che raccogli ulteriori opzioni:
	- o Analizza file di archivio, che effettua l'analisi dei file ZIP o CAB.
	- o Analizza unità rimovibili, disattiva per opzione predefinita.
	- o analizza i dischi e le chiavette USB.
	- o Crea un punto di ripristino di sistema.
	- o Crea un punto ripristino prima di eseguire un'analisi del sistema.
	- o Consenti a tutti gli utenti di visualizzare i risultati completi della cronologia.
- MAPS: In questa sezione possiamo decidere se e come contribuire alla rilevazione dei virus con Microsoft Active Protection Services. Qualunque sia la nostra scelta, leggiamo bene cosa esegue il programma prima di decidere.

#### <span id="page-7-0"></span>**Analisi e aggiornamento manuale**

Sebbene Microsoft Security Essentials esegua analisi in tempo reale, se desideriamo verificare un file o una cartella manualmente, non dobbiamo fare altro che fare un click con il tasto destro e selezionare Analizza con Microsoft security Essentials.

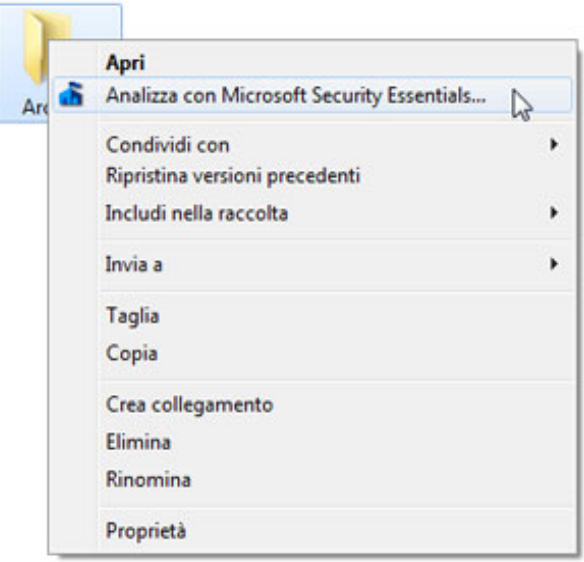

Microsoft Security Essentials si aprirà ed effettuerà l'analisi, dandoci immediatamente il responso.

Un'altra operazione che possiamo fare manualmente, specie se vogliamo eseguire un'analisi manuale, è aggiornare le definizioni dei virus "a mano". Normalmente questa operazione viene fatta dal sistema del tutto automaticamente prima di eseguire un'analisi del sistema. Comunque sia, se desideriamo farlo manualmente, ci portiamo sulla scheda Aggiorna e facciamo clic sul pulsante Aggiorna.

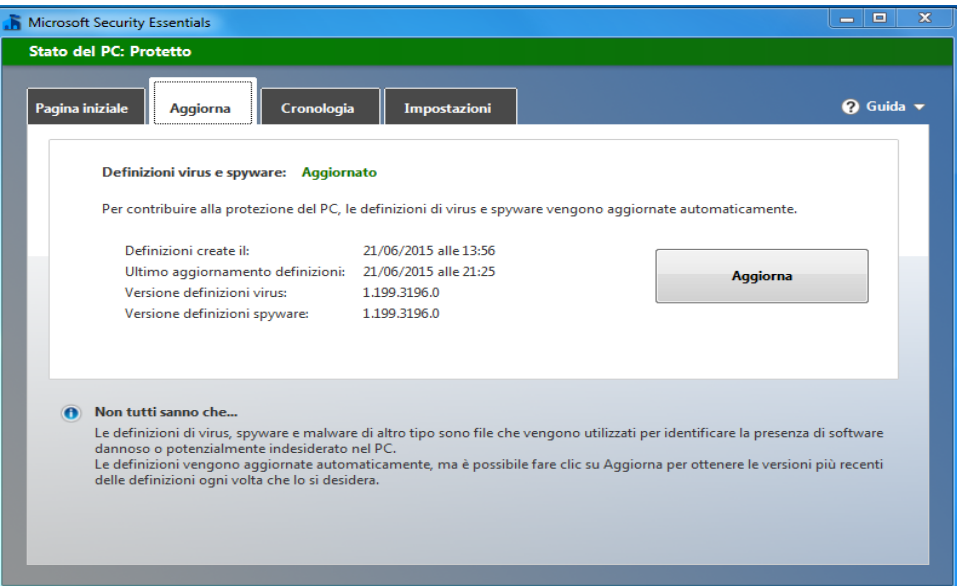

## <span id="page-8-0"></span>**Firewall di Windows**

Quando il computer è connesso a Internet è il momento in cui può essere maggiormente soggetto ad attacchi di vario genere. Per proteggersi da questi rischi, Windows 7 offre Windows Firewall che mette al sicuro le nostre connessioni dai pirati informatici e dai maleware.

#### <span id="page-8-1"></span>**Il filtro per le connessioni**

Il firewall, anche questo incluso in Windows 7 in via predefinita, è il software che filtra le connessioni a Internet, sia entrata sia in uscita, e le blocca nel caso siano ritenute pericolose.

Ogni volta che un programma cerca di ricevere connessioni da Internet, il firewall di Windows 7 chiederà all'utente il permesso di aprire una porta di comunicazione. Se si concede il permesso, questo sarà valido anche per le reti di uguale tipologia: se si concede il permesso quando si è connessi a una rete pubblica, il programma potrà ricevere connessioni anche quando ci si connette a una rete pubblica diversa.

Il firewall è uno strumento complesso, ma che può essere configurato facilmente dall'interfaccia messa a disposizione da Windows 7:

Facciamo click sul pulsante Start e scriviamo la parola "firewall" nella casella di ricerca, facendo poi click sulla voce Windows Firewall (non sulla voce Windows Firewall con sicurezza avanzata).

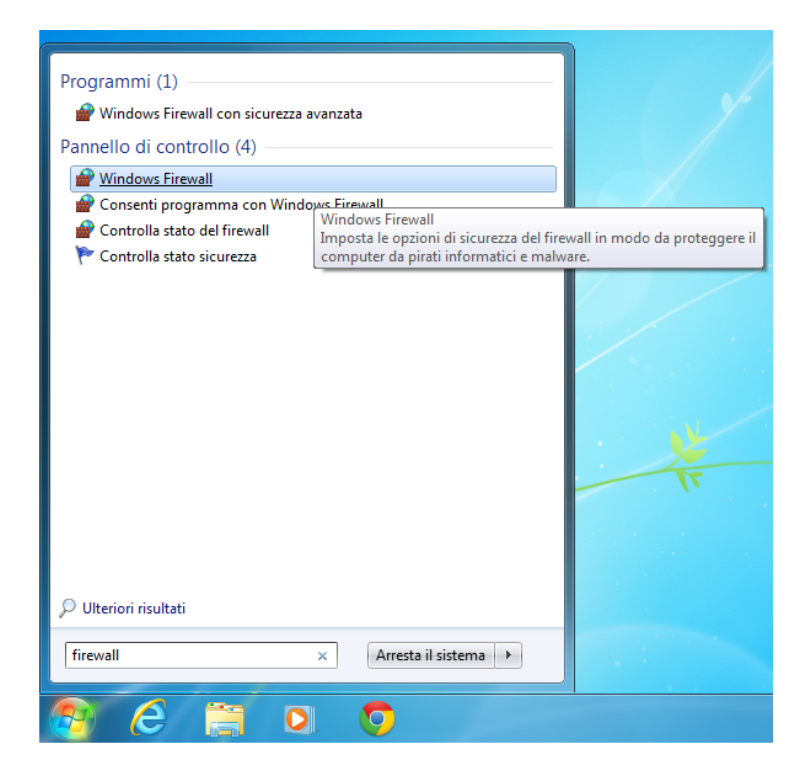

Questa l'interfaccia di configurazione di Windows Firewall dalla quale possiamo controllare lo stato del programma e gestire le sue impostazioni.

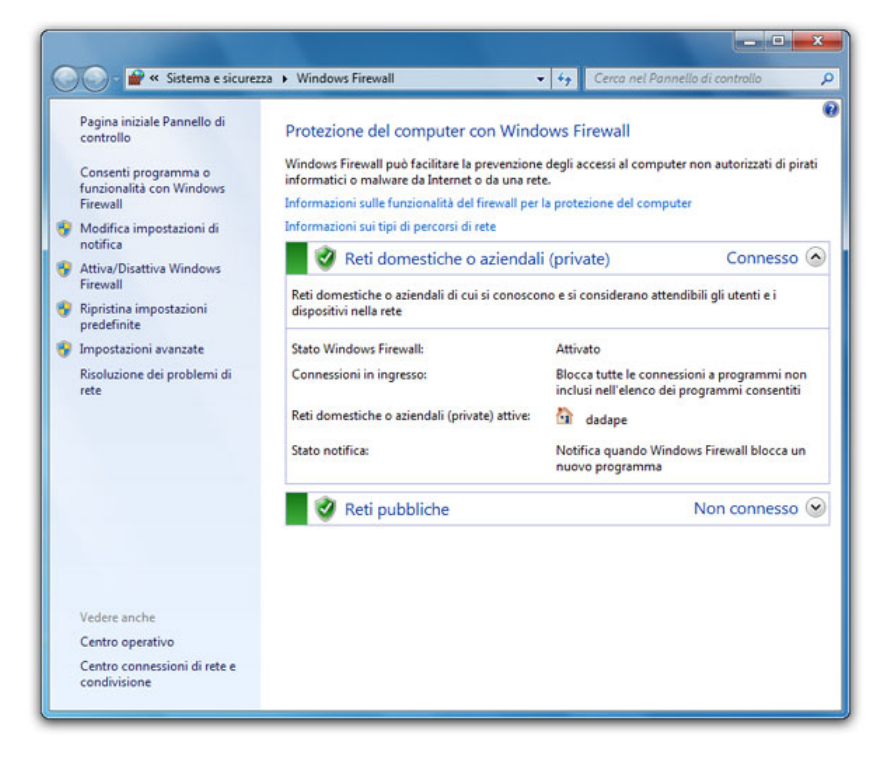

Oltre a controllare lo stato di protezione del firewall attraverso gli indicatori verdi, gialli o rossi, è possibile aggiungere un programma o una funzione di Windows a quelle consentite, o eliminarne una approvata in precedenza.

Facciamo click sulla voce Consenti programma o funzionalità con Windows Firewall del pannello di sinistra: comparirà una finestra con a sinistra i programmi che sono in grado di accettare connessioni da Internet e a destra un elenco di caselle di controllo suddivise in due gruppi: reti pubbliche e reti domestiche/aziendali.

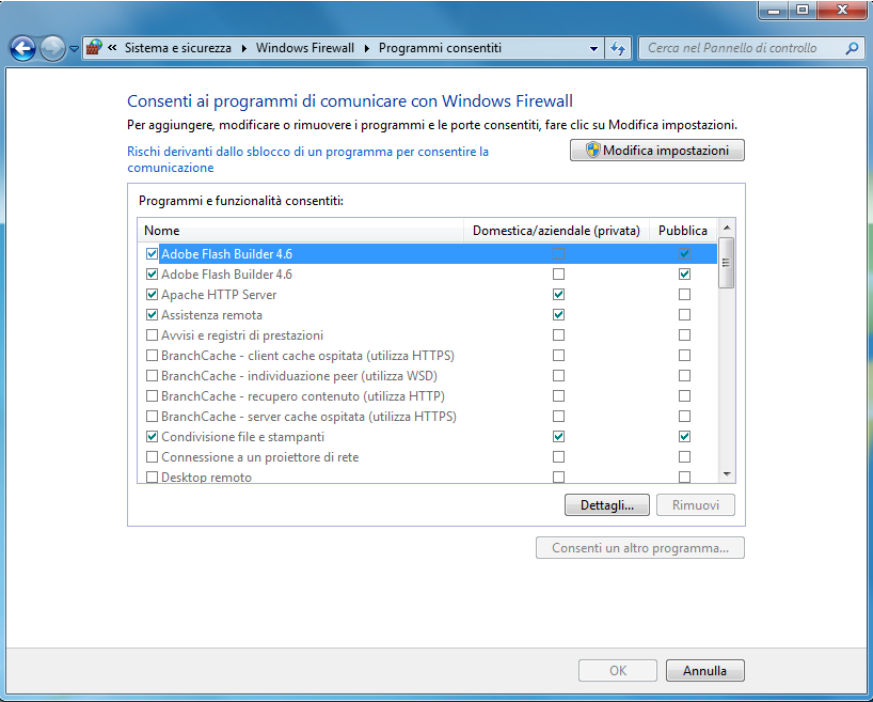

È importante capire che l'antivirus e il firewall non sono misure alternative ma contribuiscono entrambe, occupandosi di aspetti diversi, alla protezione del computer e delle informazioni in esso contenute.